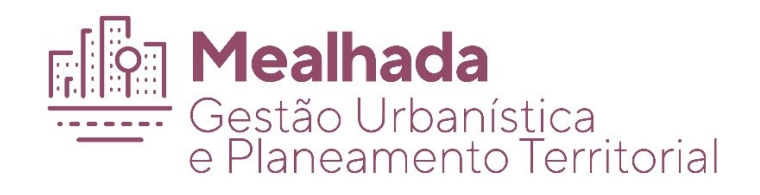

# MANUAL PARA ASSINAR PDF/A

MEALHADA, FEVEREIRO DE 2021

## Índice

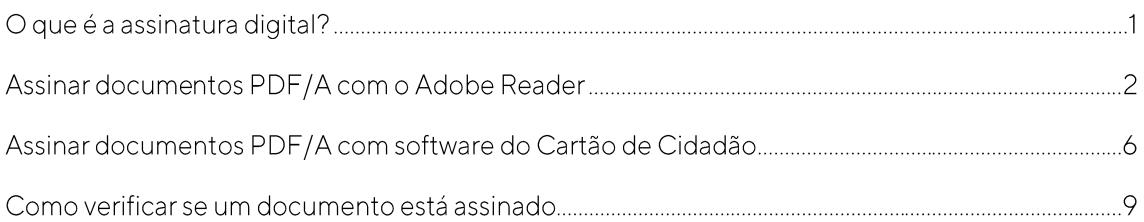

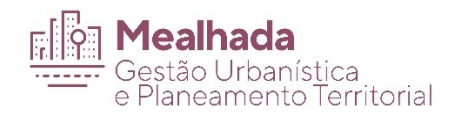

### O que é a assinatura digital?

A assinatura digital qualificada não é um meio de autenticação, mas um mecanismo que permite ao utilizador, por vontade própria, assumir de forma inequívoca a autoria de um documento, assinado com a chave criptográfica pessoal residente, por exemplo, no seu Cartão de Cidadão.

Qualquer entidade pode verificar a assinatura digital aposta pelo cidadão num documento, recorrendo ao uso do certificado digital pessoal do cidadão e a mecanismos de verificação da validade deste certificado.

A assinatura digital tem o valor legal conferido pela lei, nomeadamente no Decreto-Lei n.º 290-D/99, de 2 de agosto, republicado pelo Decreto-Lei n.º 62/2003, de 3 de abril, e alterado pelos Decreto-Lei n.º 165/2004, de 6 de julho, 116-A/2006, de 16 de junho e 88/2009, de 9 de abril.

Se possuir o cartão de cidadão este já inclui um certificado de assinatura digital qualificada. Só precisa de garantir que está ativa e que tem na sua posse o código PIN que lhe permite assinar um documento.

Para esclarecimentos adicionais sobre o cartão de cidadão e assinatura digital consulte: http://www.cartaodecidadao.pt

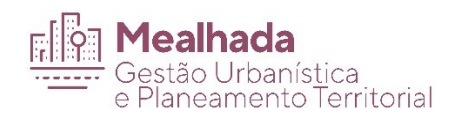

#### Assinar documentos PDF/A com o Adobe Reader

Existem várias alternativas de aplicativos para a assinatura digital de documentos. Neste exemplo é utilizado o Adobe Acrobat Reader DC, programa de fácil utilização. Download aqui

Antes assinar um documento PDF garanta que ele já foi convertido para o formato PDF/A. Em caso de dúvidas consulta o documento de apoio para saber como converter um documento para esse formato.

Antes de iniciar o processo da assinatura digital de documentos, deverá inserir o seu Cartão de Cidadão no leitor de cartões.

Abra o PDF no Adobe Reader e selecione a opção Ferramentas e escolha a opção "Certificados";

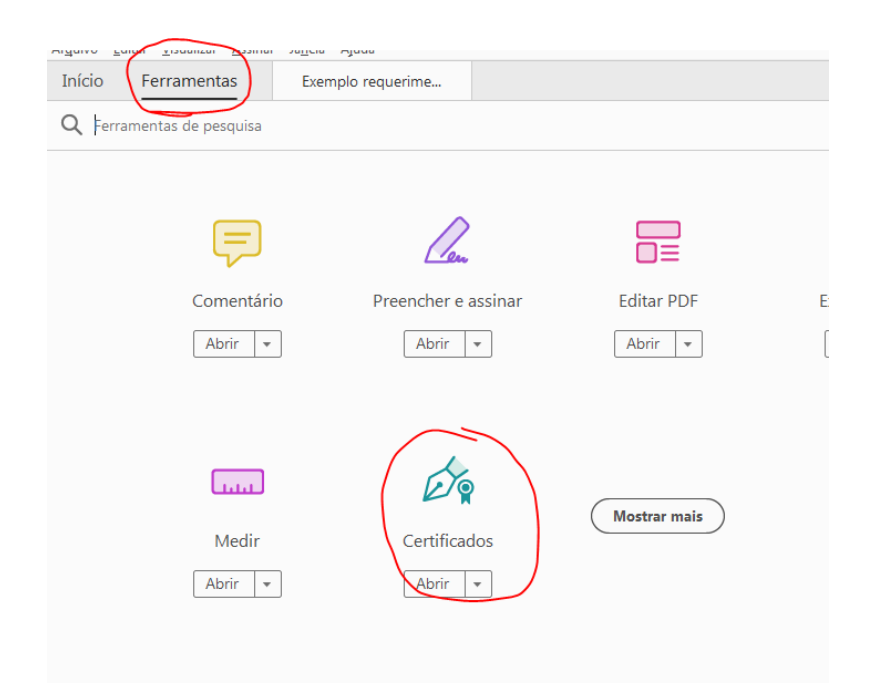

Selecione Assinar Digitalmente

Divisão de Gestão Urbanística e Planeamento Territorial

Largo do Município, 3054-001 Mealhada

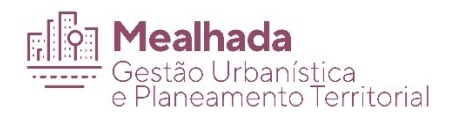

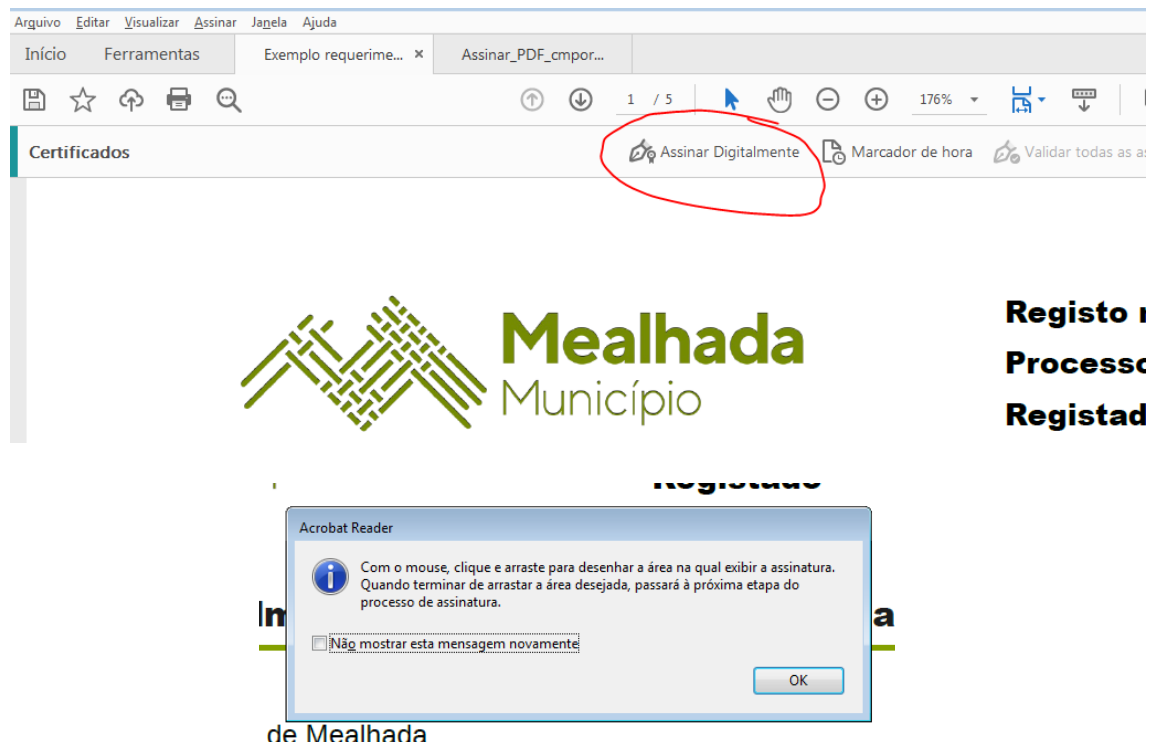

Desenhe no documento, a área onde pretende colocar a assinatura;

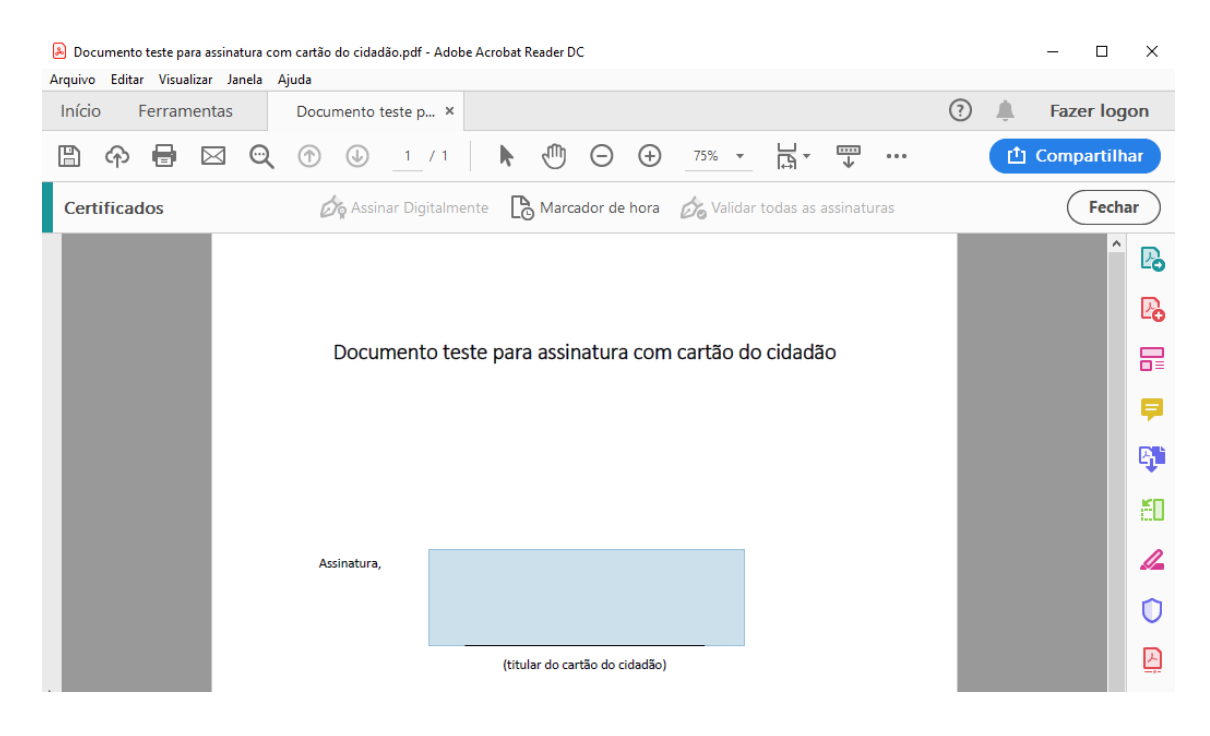

Escolha o ID Digital "Ec de assinatura Digital Qualificada" que pretende utilizar e clique no botão continuar.

Divisão de Gestão Urbanística e Planeamento Territorial

Largo do Município, 3054-001 Mealhada

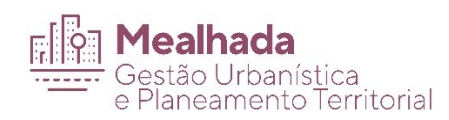

De seguida irá ser mostrada a aparência com que ficará a assinatura digital. Se não pretender alterar, clique em "Assinar":

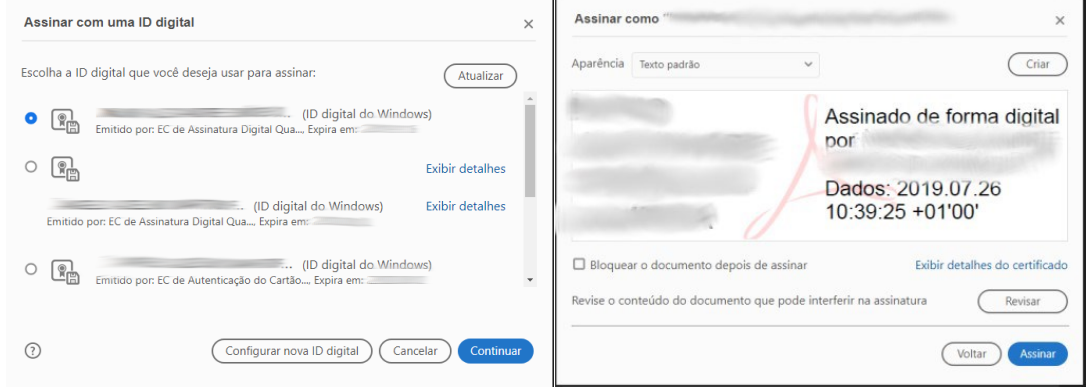

Escolha o local e o nome do ficheiro onde pretende guardar o documento assinado e clique em "guardar":

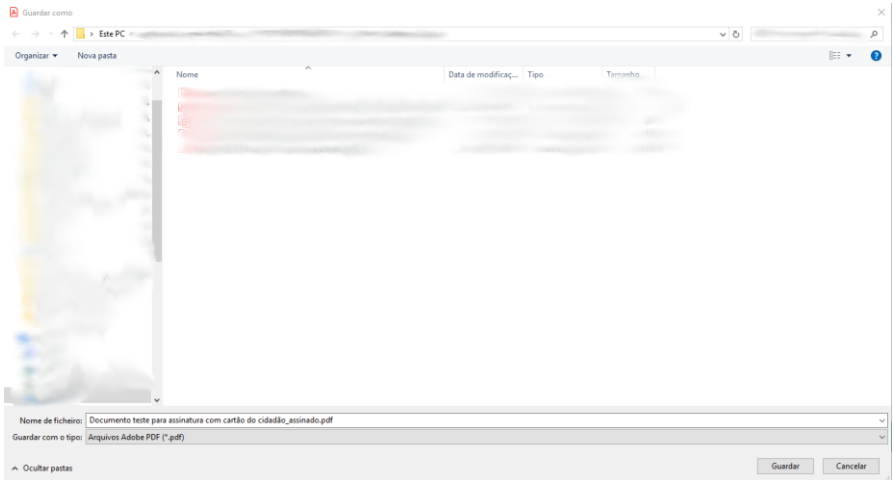

Introduza o Pin da assinatura digital fornecido com o seu cartão de cidadão e clique em "ok".

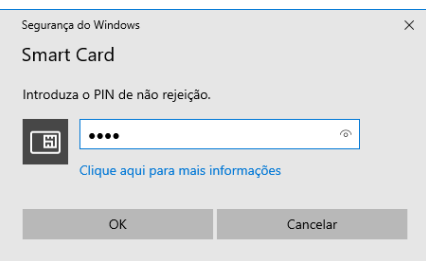

Divisão de Gestão Urbanística e Planeamento Territorial

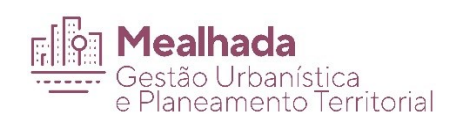

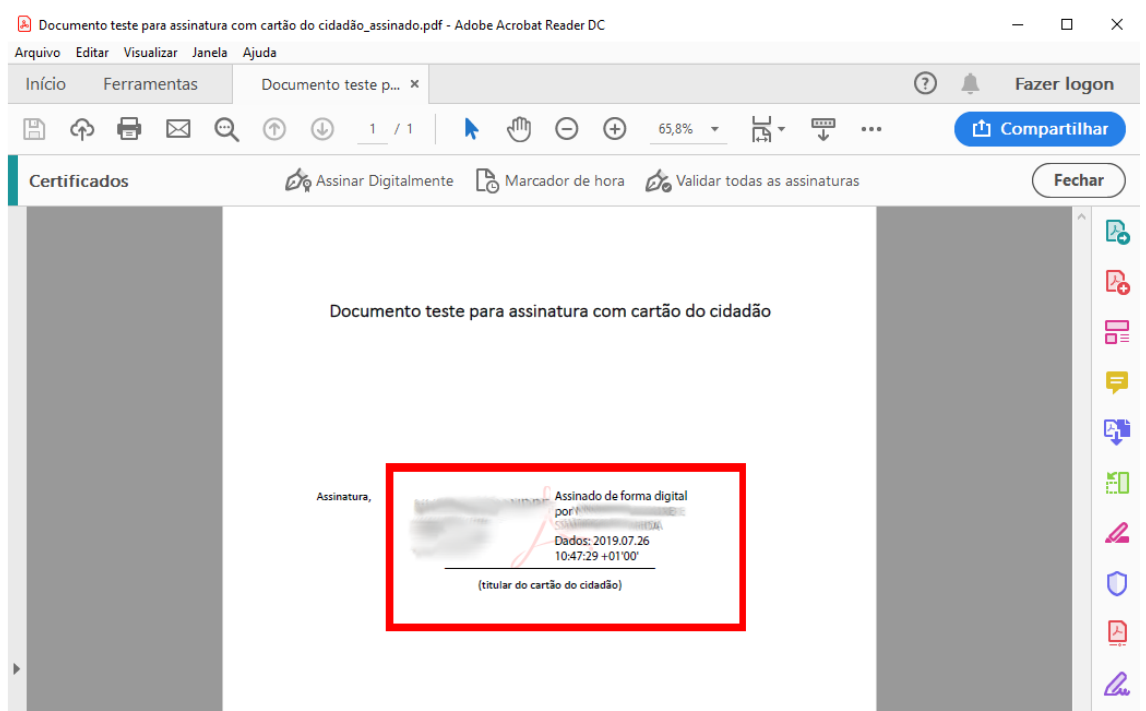

Introduzido o pin corretamente o seu documento fica assinado

Clicando em cima da assinatura conseguimos verificar o certificado e a validade da assinatura digital

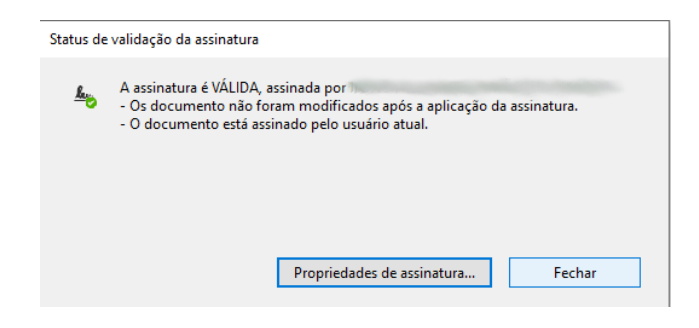

Divisão de Gestão Urbanística e Planeamento Territorial

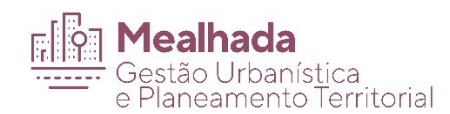

### Assinar documentos PDF/A com software do Cartão de Cidadão

Caso ainda não tenha o software do cartão de cidadão instalado no seu computador veja o documento de apoio "Manual da Aplicação Autenticação.gov para computador". O Software funciona em ambientes Windows, MAC (OS) e Linux. Versão Windows aqui

Antes de assinar um documento PDF garanta que ele já foi convertido para o formato PDF/A

Em caso de dúvidas consulta o documento de apoio para saber como converter um documento para esse formato.

Antes de iniciar o processo da assinatura digital de documentos, deverá inserir o seu Cartão de Cidadão no leitor de cartões.

Abrimos a aplicação do cartão do cidadão e clicamos em "Assinatura" e de seguida selecionamos assinatura "Simples".

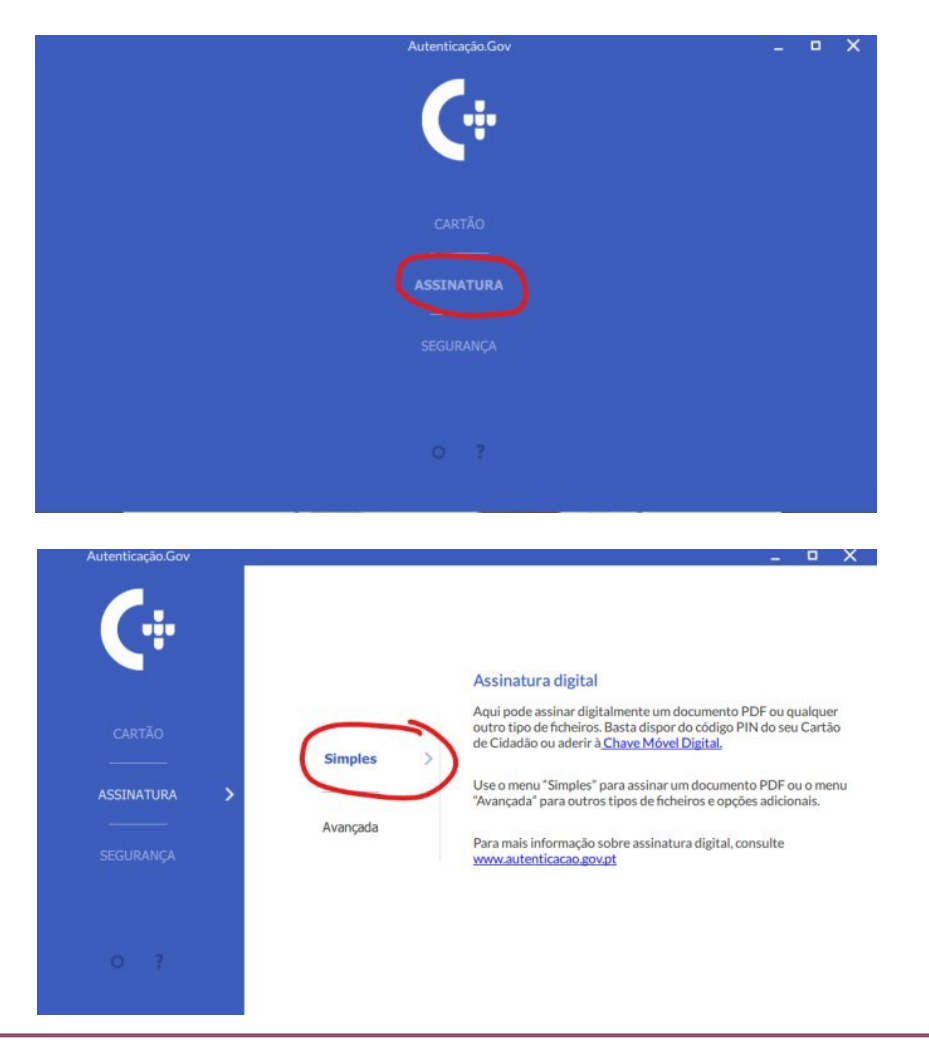

Divisão de Gestão Urbanística e Planeamento Territorial

Largo do Município, 3054-001 Mealhada

Página 6 de 9 dgupt@cm-mealhada.pt

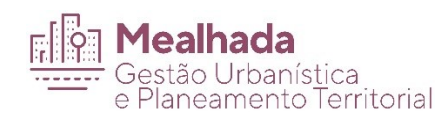

De seguida, clicamos na caixa cinzenta e selecionamos o ficheiro que pretendemos assinar. Também podemos arrastar para esta caixa cinzenta o ficheiro a partir de outra localização como por exemplo o ambiente de trabalho.

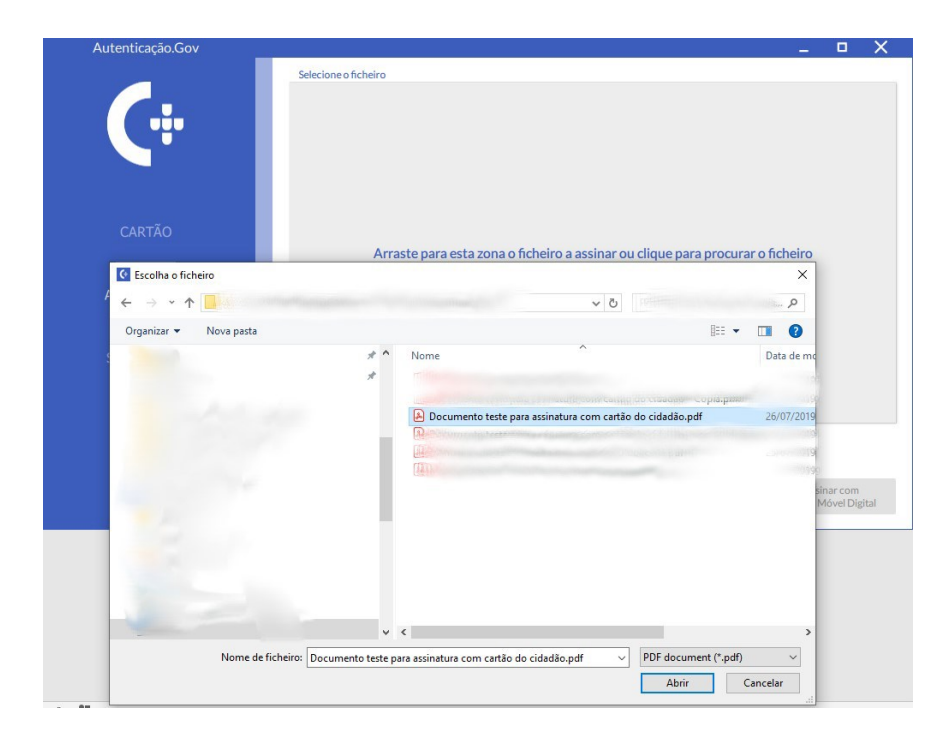

Surge-nos então a previsualização do nosso documento com a assinatura a aparecer no canto superior esquerdo.

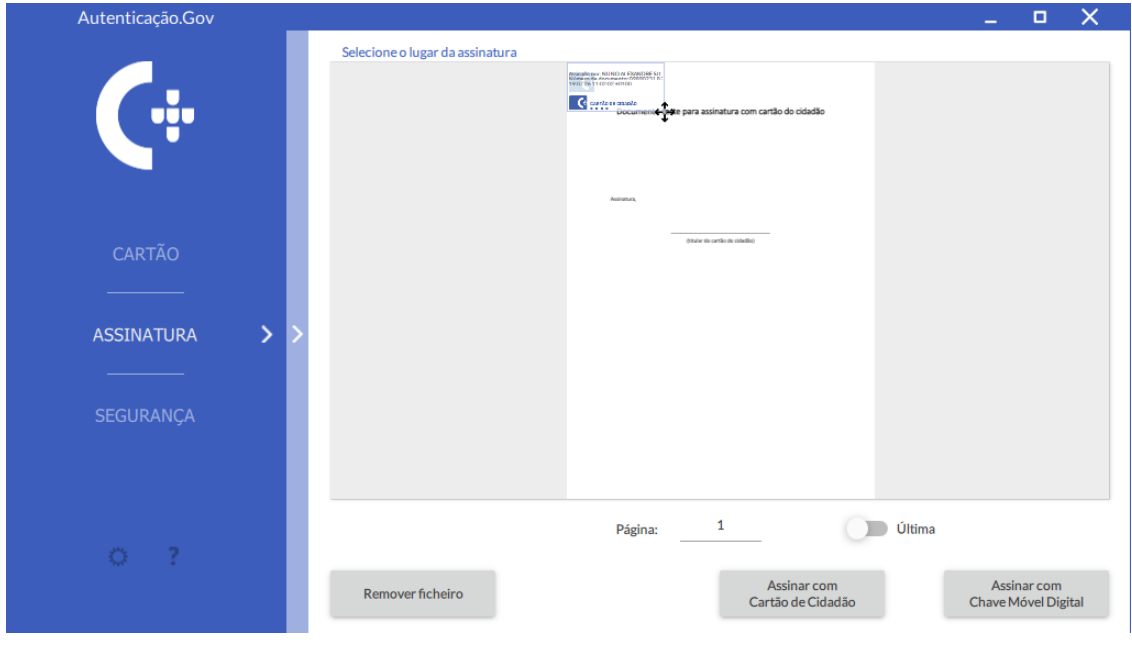

Divisão de Gestão Urbanística e Planeamento Territorial

Largo do Município, 3054-001 Mealhada

Página 7 de 9

dgupt@cm-mealhada.pt

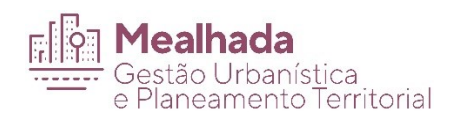

Movemos a caixa da assinatura para o local onde queremos que fique e clicamos em Assinar com cartão do cidadão.

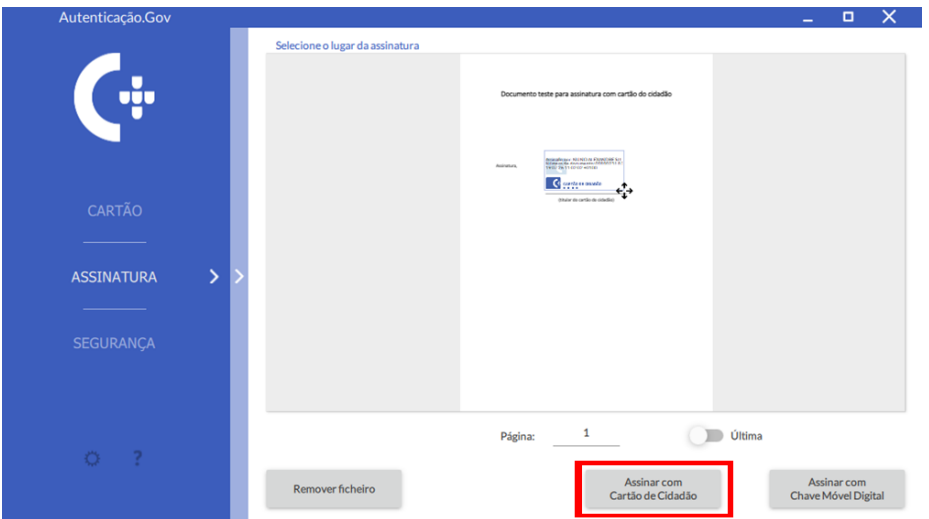

Escolha o local e o nome do ficheiro onde pretende guardar o documento assinado e clique em "guardar":

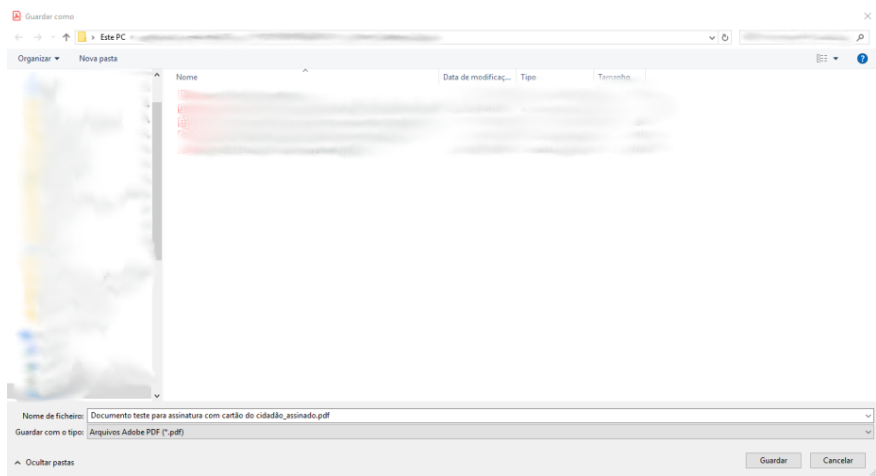

Introduzimos o código do cartão do cidadão e clicamos em ok

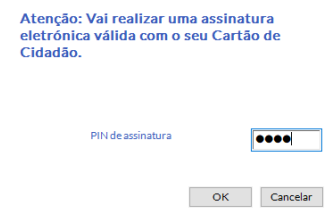

Introduzido o pin corretamente o seu documento fica assinado

Divisão de Gestão Urbanística e Planeamento Territorial

Largo do Município, 3054-001 Mealhada

dgupt@cm-mealhada.pt

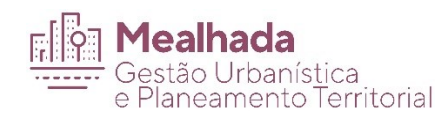

#### Como verificar se um documento está assinado

Neste exemplo vamos usar o software livre utilizando o Adobe Acrobat Reader DC, mas existem inúmeros maneiras de fazer esta verificação.

Para ver se o PDF está assinado digitalmente basta clicar no ícone assinalado e verificar as assinaturas do documento

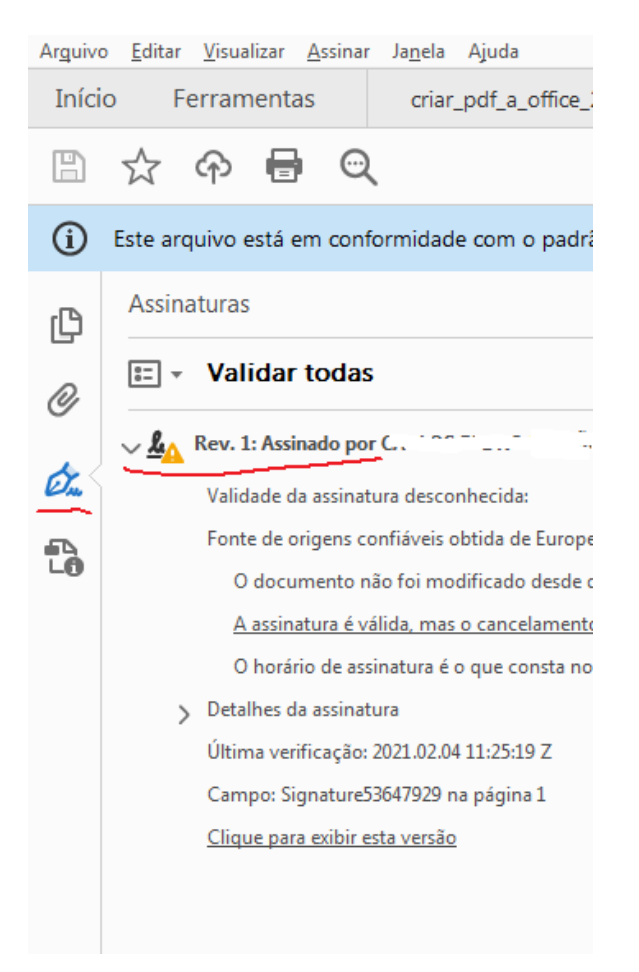

Divisão de Gestão Urbanística e Planeamento Territorial